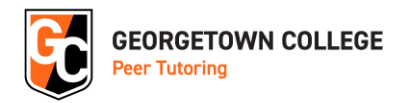

## How to Schedule a Tutoring Appointment:

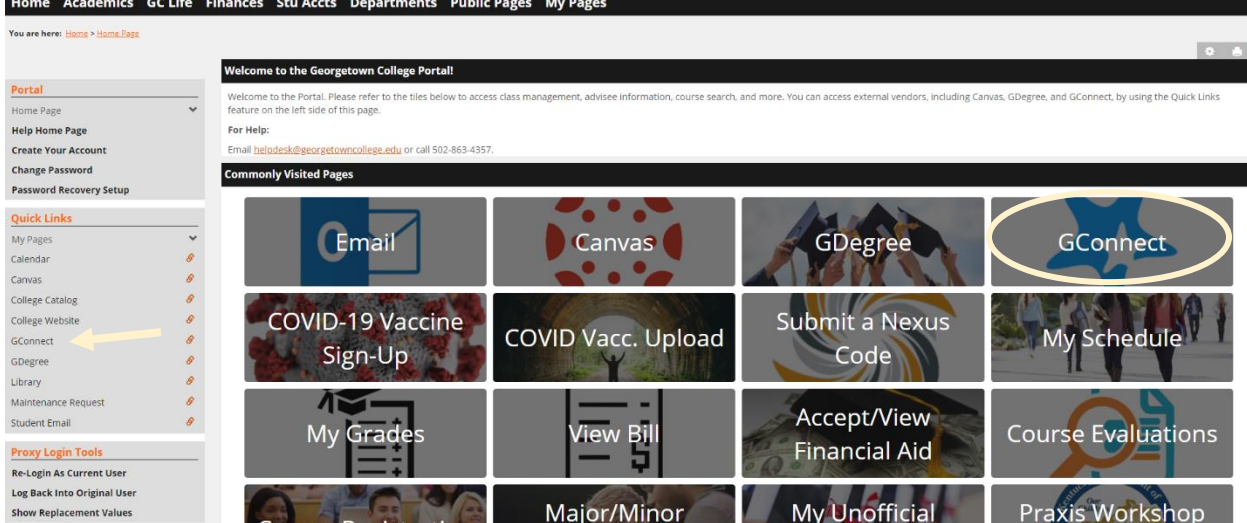

1. Log into the Portal and click on "GConnect."

2. Find the three-line menu in the upper left-hand corner of the page and select "Courses."

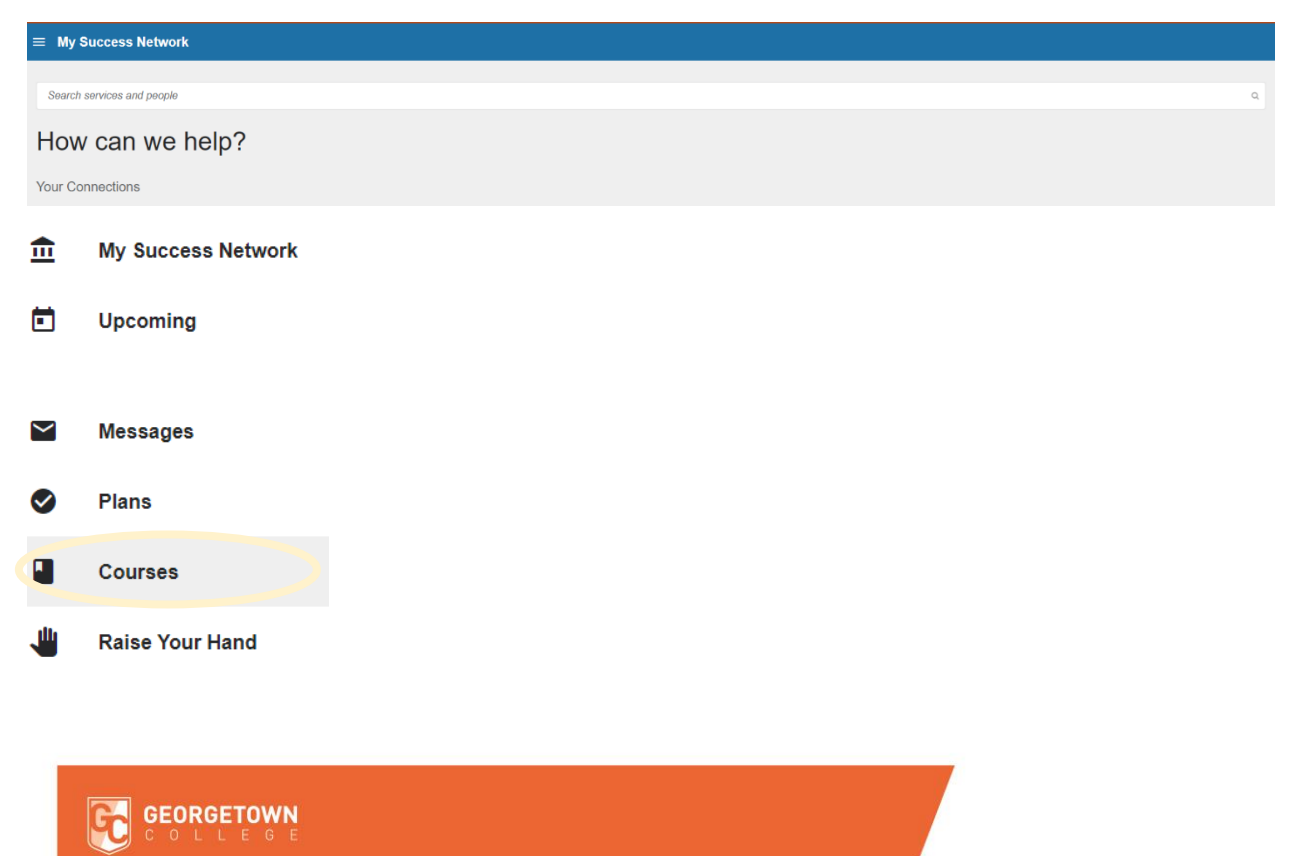

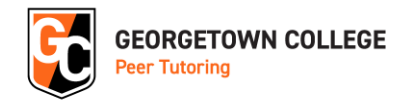

3. Scroll down until you see the course name you're looking for and then click "Schedule Appointment" in the tutoring box next to the course.

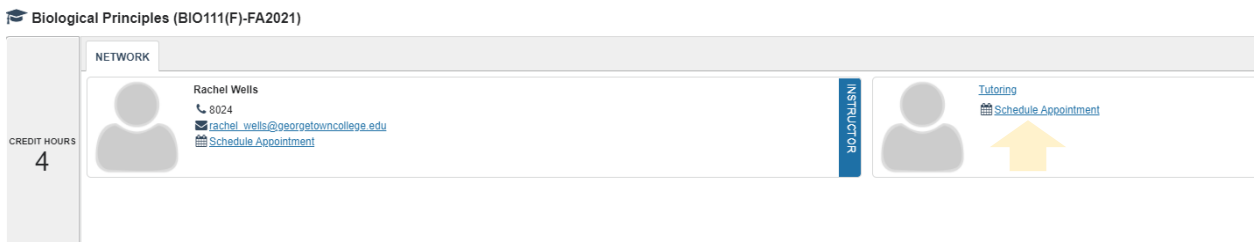

## 4. Follow the proceeding prompts to schedule an appointment.

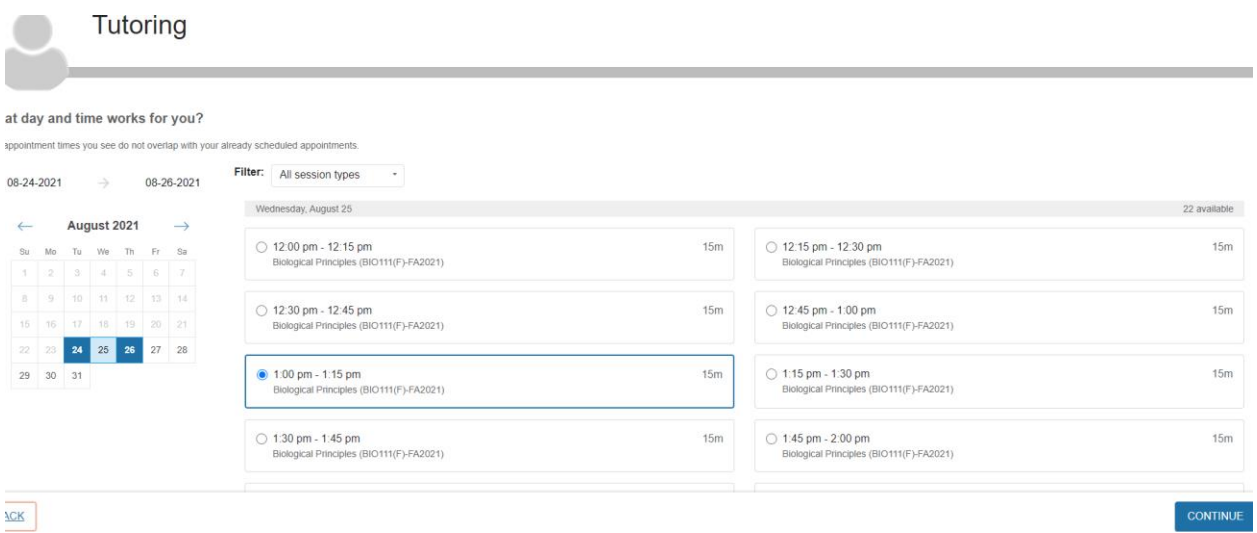

If you have any questions, please email **Academic\_Success@georgetowncollege.edu**.

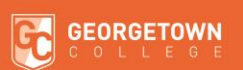